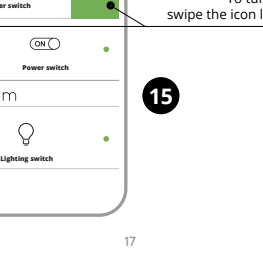

Then select "Add device" om the menu

# 5.4. ADDING THE DEVICE

# AUTOMATICALLY

IN1 OUT2 STATUS

L

**OW-02** 

**Wi-Fi**

# **RUS**

**Приемник Wi-Fi 2-канальный скрытого типа** supla ROW-02

## 1. ПРЕЖДЕ ЧЕМ НАЧАТЬ

**СВОЙСТВА ПРИЕМНИКА:** • радиосвязь Wi-Fi 2,4 ГГц, взаимодействие со стандартными соединителям и кнопками, • возможность управления 2 каналами независимо друг от друга, • управление может осуществляться локально нажатием кнопки или удаленно с помощью смартфона, • идеально подходит для установки под 2-клавишным переключателем, позволяющим добавить функциональность управления со смартфона.

**СОДЕРЖИМОЕ УПАКОВКИ** • устройство ROW-02 • инструкция по эксплуатации **ЧТО НУЖНО, ЧТОБЫ НАЧАТЬ:**

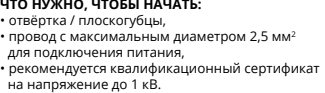

2. ПРЕДУПРЕЖДЕНИЕ

Приемник ROW-02 предназначен для установки внутри помещений. При установке на открытом воздухе приемник необходимо разместить в допо оболочке и защитить от прони

со стороны присоединительны

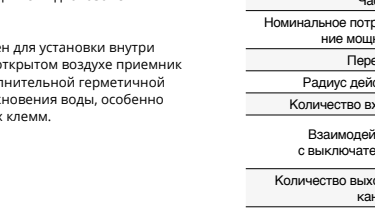

Google Play 5. ЗАПУСК В 5-ТИ ШАГАХ

> Вы можете создать учетную запись, нажав на кнопку "Создать учетную запись". **ЕСЛИ У ВАС ЕСТЬ УЧЕТНАЯ ЗАПИСЬ** Введите адрес электронной почты, который был использован для создания учетной записи <sup>1</sup>.

• подтвердите пароль. Все вместе подтвердите кнопкой: "Создать учетную запись" <sup>2</sup>.

корпуса приведет к потере гарантии, а также создаст опасность поражения электрическим током. первые соедин соединесь порашения составлять только.<br>Перед началом монтажа убедитесь, что на соединительных проводах отсутствует напряжение. Правильная работа<br>устройства зависит от способа его транспортировки, складирования и эксплуатации. Устройство не рекомендуется уста-.<br>навливать в следующих случаях: отсутствие комплектующи деталей, повреждение устройства или его деформация. В случае неправильного функционирования, обратитесь

к производителю.

Настоящим ZAMEL Sp. z o.o. заявляет, что тип радио устройства ROW-02 соответствует директиве 2014/53/ЕС. Полный текст декларации о соответствии ЕС доступен на сайте: www.zamel.com

4. ТЕХНИЧЕСКИЕ ДАННЫЕ

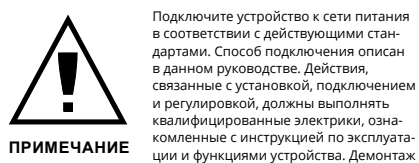

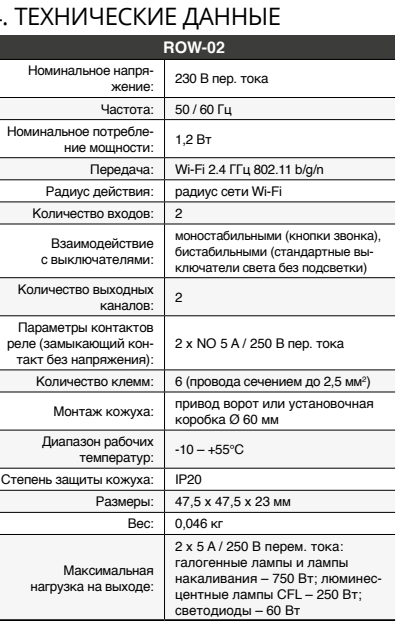

## 3. ИНФОРМАЦИЯ

m Einsatzort: von -10 bis 55°C.

После внесения изменений нажмите на кнопку SAVE в нижней части экрана. Должно появиться сообщение "Data saved!"<br>⁄@. Чтобы подтвердить введенные данные, необходимо<br>коротко нажать на кнопку CONFIG на устройстве. Если устрой-<br>студет гореть непрерывно.<br>будет гореть непрерывно.

Во время установки обратите внимание на то, чтобы прием-ник не подвергался прямому воздействию воды, а также не работал в среде с повышенной влажностью. Температура в месте установки должна находиться в диапазоне от -10 до +55°C.

тифицировать.<br>8. Сохраните изменения при помощи кнопки справа. **ЧТОБЫ УПРАВЛЯТЬ ГРУППОЙ КАНАЛОВ ИЗ ПРИЛОЖЕНИЯ СЛЕДУЕТ:**

5.2. СОЗДАНИЕ УЧЕТНОЙ ЗАПИСИ SUPLA **ЕСЛИ У ВАС НЕТ УЧЕТНОЙ ЗАПИСИ**

5. Нажмите на кнопку "Добавить". В момент добавления<br>первого канала создаётся группа, которой присваивается<br>ID, отображаемое сверху.<br>6. Выберите следующий канал и нажмите "Добавить". Каналы<br>- Выберите следующий каналы, мо 7. БОЛЬШЕ ИНФОРМАЦИИ ровав QR-код **18** или введя следующую ссылку в браузере: **https://supla.zamel.com/en/product/row-02/**

**СОЗДАТЬ УЧЕТНУЮ ЗАПИСЬ** На странице введите следующие данные:

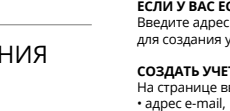

• пароль,

#### **ШАГ 2 создайте учетную запись / войдите в приложение**

5.3. СХЕМА ПОДКЛЮЧЕНИЯ Подключите ROW-02 к проводке согласно схеме **3** .

## **ШАГ 3 включите ток**

**ШАГ 4 добавьте устройство**

5.4. АВТОМАТИЧЕСКОЕ

ДОБАВЛЕНИЕ УСТРОЙСТВА

явится Мастер добавления устройств. Чтобы продолжить,

**ЗАПУСТИТЬ ПРИЛОЖЕНИЕ** 

Затем выберите в меню "Добавить устройство" **4** .

**ЗАПУСК МАСТЕРА**

нажмите на кнопку "Далее" **5** . **ПАРОЛЬ К СЕТИ**

Выберите сеть, через которую устройство подключится к сети Интернет. Затем введите пароль для этой сети и нажмите "Далее" **6** .

**ПОДКЛЮЧЕНИЕ УСТРОЙСТВА**<br>Подключите питание к устройству в соответствии со схемой.<br>Убедитесь, что светодиод в устройстве ведет себя так, как<br>поктарайки, удерживая нажатой кнопку CONFIG на устройстве.<br>настройки, удерживая

App Store Google Play www.supla.org/android www.supla.org/ios

Затем нажмите на кнопку START **7** . **РЕГИСТРАЦИЯ УСТРОЙСТВ ВЫКЛЮЧЕНА 8** Если появится сообщение об отключен устройств, перейдите на сайт **https://cloud.supla.org/**, .<br>войдите в систему, выберите вкладку "Моя SUPLA" и добавление устройств, после чего повторите процесс **9** . **ДОБАВЛЕНИЕ УСТРОЙСТВА ЗАВЕРШЕНО УСПЕШНО** Добавление устройства должно произойти без каких-либо проблем. Об этом факте сообщит последнее сообщение:

#### 5.3. WIRING DIAGRAM Connect the ROW-02 device to the installation ccording to the following diagram

**CREATE AN ACCOUNT** On this page, enter he following data • e-mail address, • password, password confirmatio Confirm all information by tapping <mark>"Create an accoun</mark>

**ДОБАВЛЕНИЕ УСТРОЙСТВА ВРУЧНУЮ** Используйте процедуру добавления вручную только тогда,

когда по какой-либо причине доступное из приложения автоматическое добавление завершилось неудачей. **УСТРОЙСТВО В РЕЖИМЕ НАСТРОЙКИ**

5.5. APP FUNCTIONS **Main app window** - V Start controlling the lights rem **Lighting switch**  $\circ$ **Power switch** To turn on or off, swipe the icon left or right.  $\overline{\text{ON}}$ 

> Для этого введите устройство в режим настройки, удерживая нажатой кнопку CONFIG на устройстве до тех пор, пока светодиод STATUS не начнет мигать **11**. **НАСТРОЙКА УСТРОЙСТВА**

Затем найдите устройство в списке доступных сетей Wi-Fi и подключитесь к ней. Имя сети должно на с ZAMEL- ROW-02, а затем – серийный номер **12**.

(c) defects caused by any modifications or alterations made by the BUYER or any third party to the sold products or to the equipment required for the proper operation

Теперь запустите веб-браузер и введите в адресной строке:192.168.4.1 и подтвердите. Откроется страница конфигурации. Здесь можно легко изменить настройки сети **13**.

**ШАГ 5**

**управляйте светом**

ПРИМЕЧАНИЕ!<br>Если сразу после завершения настройки в прило Если сразу после завершения настройки в приложении не види-<br>но подключенного устройства, проверьте состояние светоди-<br>ода. При первом добавлении некоторых устройств светодиод<br>может мигать очень быстро и нерегулярно – это **1. Press and hold CONFIG** The STATUS LED should lash fast

> 1. Запустить приложение SUPLA на смартфоне. 2. Переключиться на вид групп каналов (три точки) в правом верхнем углу приложения. 3. Должна быть видна группа каналов с ранее установленным названием. Теперь можно управлять ей так же, как и одиночным устройством.

# 6. СБРОС УСТРОЙСТВА

**СБРОС ДО ЗАВОДСКИХ НАСТРОЕК 17 1. Нажмите и удерживайте кнопку CONFIG**  Светодиод STATUS начнет быстро мигать.

**2. Отпустите кнопку CONFIG** .<br>Еветодиод STATUS продолжает мигать **3. Еще раз нажмите и удерживайте кнопку** Светодиод STATUS мигнет один раз. **4. Отпустите кнопку** Устройство сбросится и пере загрузится – светодиод STATUS будет быстро мигать.

## 8. ГАРАНТИЯ

ки проданной вещи.

**ШАГ 1 установите приложение**

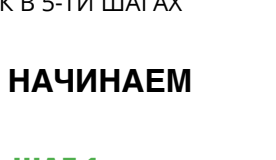

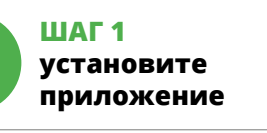

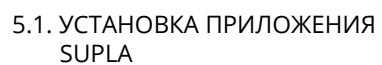

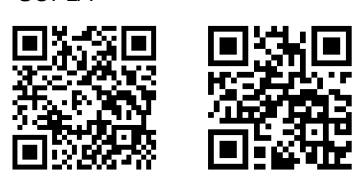

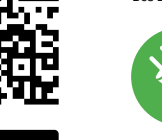

5.5. ФУНКЦИИ ПРИЛОЖЕНИЯ

Es erscheint der Assistent für das Hinzufügen der Geräte. Klicken Sie auf "Weiter", um den Vorgang fortzusetzen **6**.

 $\ddot{\mathbf{s}}$ ie die Schaltfläche "Weiter" **63**. **ANSCHLUSS DES GERÄTES**

Das Gerät ist ans Stromnetz gemäß dem Schema anzuschließen. Prüfen Sie, ob die Leuchtdiode so wie in der Animation dargestellt reagiert. Wenn nicht, dann ist das Gerät in den Konfigurationsm dus zu versetzen. Dazu ist die Taste CONFIG am Gerät zu drück und gedrückt zu halten. Drücken Sie dann die START-Taste **7** . **REGISTRIERUNG DER GERÄTE DEAKTIVIERT 8** Wenn auf dem Bildschirm eine Meldung über die Deaktivierung der Registrierung der Geräte erscheint, dann ist die Internetseite<br>https://cloud.supla.org/, aufzurufen, der Reiter "Meine SUPLA" zu<br>wählen und das Anlegen der Geräte zu aktivieren. Dann ist der

Das Hinzufügen des Gerätes sollte ohne Probleme abgeschlossen<br>werden. Dies sollte durch eine entsprechende Meldung bestätigt<br>werden: "Die Konfiguration des Gerätes wurde erfolgreich abgeschlossen" **10**. Wenn Sie auf OK drücken, soll auf der Liste

st direkt nach Abschluss der Konfiguration nicht zu sehen, dass das Gerät mit der App verbunden ist, ist der Stand der Diode zu<br>überprüfen. Beim ersten Hinzufügen von jeweiligen Geräten kann<br>die Diode schnell und unregelmäßig blinken – dies bedeutet dann,<br>dass die Software in der Steue diesem Vorgang soll die LED-Leuchtdiode dauerhaft leuchten, was auf eine korrekte Verbindung mit dem Server hinweist.

**GERÄT IM KONFIGURATIONSBETRIEB** is Gerät in den Konfigurationsmodus zu versetzen. Dazu ist die

des Netzes soll mit ZAMEL- ROW-02 anfangen, dann soll sich die Seriennummer befinden **12**. Starten Sie nun Ihren Browser und geben Sie in die Adressleist

#### 6. Wählen den nächsten Kanal und die Taste "Hinzufügen". Die Kanäle werden daneben als weitere Rechtecke eing 7. Wird das Hinzufügen weitere Kanäle angeschlossen, kann zur besseren Erkennbarkeit der Gruppe ihr eine Signatur in den

### Gruppendetails verliehen werden/ 8. Speichern Sie die Änderungen mit der Taste rechts. **Z STEUERUNG MIT EINER KANALGRUPPE GEHEN**

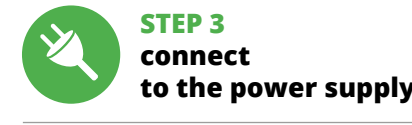

**10**

- **SIE FOLGENDERMASSEN VOR:**<br>1. Starten Sie die Applikation SUPLA auf dem Smartphone.<br>2. Gehen Sie zur Übersicht der Kanalgruppen am Bildschirm oben<br>- rechts (drei Punkte).
- 3. Die Kanalgruppe mit der mit der zuvor einges soll ersichtlich sein. Jetzt können Sie mit dieser Gruppe genau-so steuern, wie mit einem einzelnen Gerät.
- 6. RESET DES GERÄTS
- **AUF WERKEINSTELLUNGEN ZURÜCKSETZEN 17**
- **1. Die CONFIG-Taste drücken und halten.**
- Die STATUS-Diode beginnt schnell zu blink **2. Die CONFIG-Taste loslassen.**
- Die STATUS-Diode wird weiterhin blinken.
- **3. Die CONFIG-Taste erneut drücken und halten.**  Die STATUS-Diode blinkt einmal.
- **4. Die CONFIG-Taste loslassen.**  Das Gerät wird zurückgesetzt und erneut starte. Die STATUS-Diode beginnt schnell zu blinken.

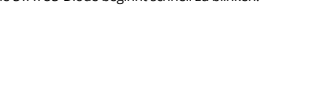

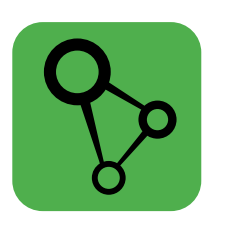

download, install and launch the supla mobile app

# **LET'S GET STARTED**

1. Die Firma ZAMEL Sp. z o.o. gewährt auf ihre Produkte eine Garantie von 24 Monaten. 2. Die Garantie von ZAMEL<br>Sp. z o.o. umfasst nicht folgende Fälle: a) mechanische Be-<br>schädigungen durch Transport, Verladung / Abladung oder<br>andere Umstände; b) Beschädigungen infolge einer n gemäße Funktion der Verkaufsgegenstände erforderlich sind.<br>d) Die Beschädigungen, die durch höhere Gewalt oder andere schicksalhafte Ereignisse verursacht wurden, für die die Firma ZAMEL Sp. z o.o. keine Härtung übernimmt.

, информацию и видео можно найти, от<mark>скан</mark>

. ZAMEL Sp. z o.o. предоставляет 24-месячную гара тию на продаваемые товары. 2. Гарантия ZAMEL Sp. z o.o. не распространяется на: a) механические повреждения в результате транспортировки, погрузки/разгрузки или других обстоятельств, b) ущерб, причиненный в результате не-<br>правильной установки или эксплуатации изделий ZAMEL Sp.<br>2 о.о., c) повреждения в результате каких-либо переделок,<br>выполненных клиентами или третьими лицами, относя бытий, за которые ZAMEL Sp. z о.o. не несет ответственно-<br>сти. 3. Любые претензии по гарантии ПОКУПАТЕЛЬ должен<br>предъявить в пункте продажи или в компанию ZAMEL Sp.<br>z о.o. вписьменном виде после их обнаружения. 4. ZAMEL S 5. Способ урегулирования рекламации выбирает ZAMEL Sp.<br>z о.o. Это может быть, например, замена товара качественным<br>товаром, ремонт или возврат денег. 6. Гарантия не исключает,<br>не ограничивает и не приостанавливает прав ПО

## 5.2. CREATING A SUPLA ACCOUNT **IF YOU DO NOT HAVE AN ACCOUNT**

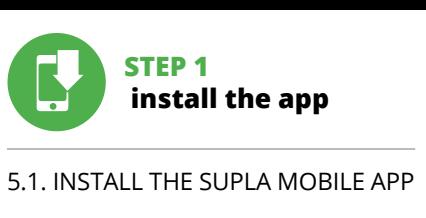

向类领面

管務

D.

VN.

ww.supla.org/android

Google Play

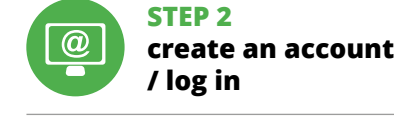

5. GETTING STARTED IN 5 STEPS

www.supla.org/ios

App Store

**STEP 4**

#### **OPEN THE APP**

7. MORE INFORMATION

Additional information and video material You can find by scanning QR code or by using the following link: **https://supla.zamel.com/en/product/row-02/**

# 8. WARRANTY

2. The warranty granted by ZAMEL Sp. z o.o. does

not cover:

for the products it sells.

**HAUPTFENSTER DER APPLIKATION 15** 3eginnen Sie mit der Licht-Fer

(a) defects caused by transport, handling or other factors; (b) defects caused by improper installation or operation of the products manufactured ZAMEL Sp. z o.o.;

of the sold products;

(d) defects caused by any force majeure event or another fortuitous event beyond any reasonable control

of ZAMEL Sp. z o.o.

3. The BUYER shall report all warranty claims in writing

at the point of sale or to ZAMEL Sp. z o.o. 4. ZAMEL Sp. z o.o. will examine each warranty claim as

regulated by the applicable provisions of the Polish law. 5. If found valid by examination, the warranty claim will be processed by replacement of the defective product, its repair or a refund of the price of purchase at the sole

.<br>ку влево или вправо 5.6. ГРУППЫ КАНАЛОВ discretion of ZAMEL Sp. z o.o.

6. No rights of the BUYER arising from the statutory or regulatory laws concerning implied warranty for

defects of sold goods are limited, prejudiced

or excluded by this warranty.

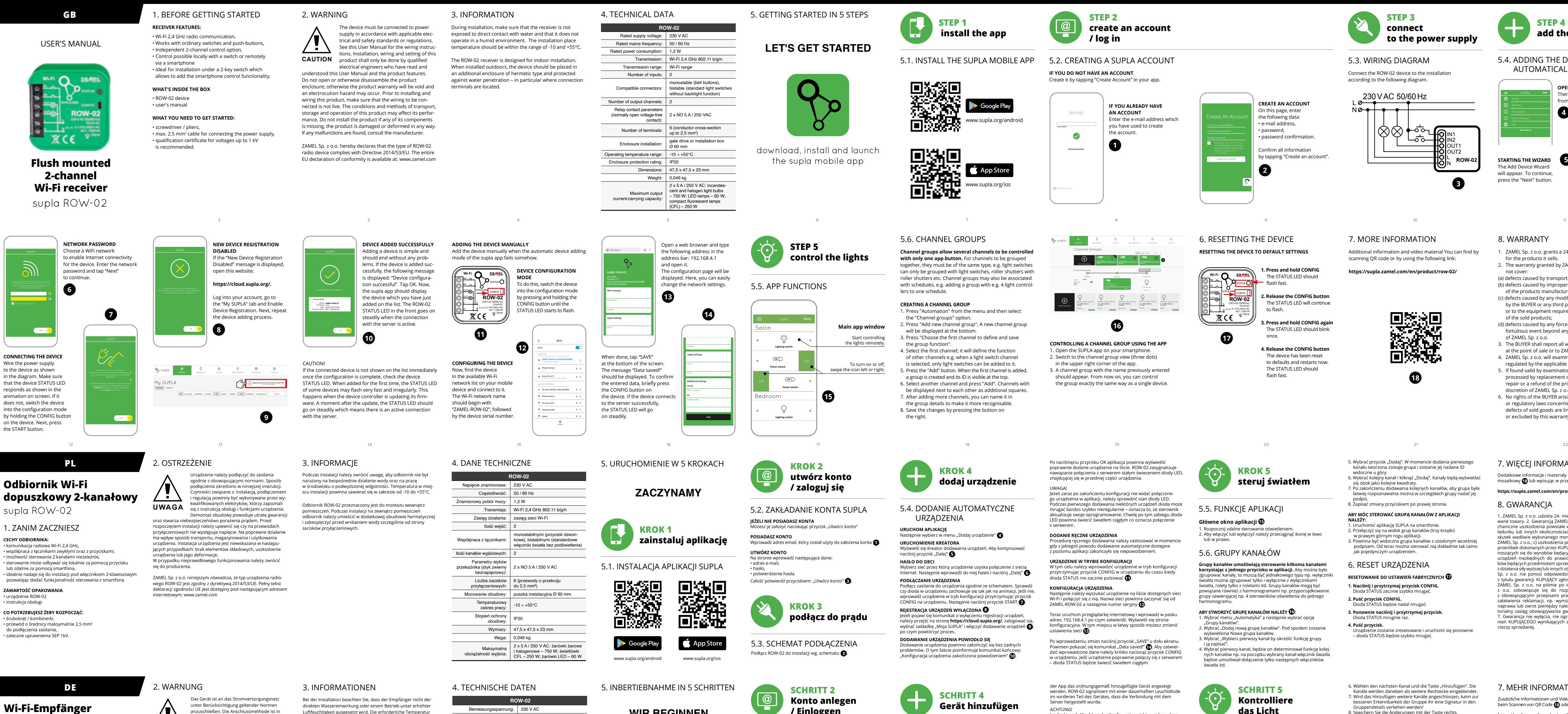

**RESETTING THE DEVICE TO DEFAULT SETTINGS**

**2. Release the CONFIG button** The STATUS LED will continue

to flash.

**3. Press and hold CONFIG again** The STATUS LED should blink

once.

**4. Release the CONFIG button** The device has been reset to defaults and restarts now. The STATUS LED should

**Channel groups allow several channels to be controlle with only one app button.** For channels to be grouped together, they must be of the same type, e.g. light switches can only be grouped with light switches, roller shutters with roller shutters etc. Channel groups may also be associated with schedules, e.g. adding a group with e.g. 4 light control-

flash fast.

4. Select the first channel: it will define the function of other channels e.g. when a light switch channel is selected, only light switches can be added to it. 5. Press the "Add" button. When the first channel is added, a group is created and its ID is visible at the top. 6. Select another channel and press "Add". Channels with be displayed next to each other as additional squares. 7. After adding more channels, you can name it in the group details to make it more recognisable. 8. Save the changes by pressing the button on

![](_page_0_Picture_49.jpeg)

**Wi-Fi-Empfänger für Dose, 2-Kanal** supla ROW-02

1. BEVOR SIE BEGINNEN **EIGENSCHAFTEN DES EMPFÄNGERS:** • Funkkommunikation Wi-Fi 2,4 GHz, • Zusammenarbeit mit gewöhnlichen Schaltern

und Tastern, • Möglichkeit der unabhängigen Steuerung von 2 Kanälen, • Die Steuerung kann lokal mit Hilfe einer Tas ferngesteuert mit Hilfe eines Smartphones erfolgen, • ist ideal für die Installation unter einem 2-Taster-Schalter geeignet, erlaubt die Hinzufügung der Funktion der Steuerung

vom Smartphone aus. **INHALT DER VERPACKUNG** • Gerät ROW-02

• Bedienungsanweisung **WAS BRAUCHEN SIE, UM ZU BEGINNEN:** • Schraubendreher / Zange, • Leitung mit Querschnitt max. 2,5 mm<sup>2</sup> • Qualification certificate for voltages up to 1 kV

is recommended.

unter Berücksichtigung geltender Normen anzuschließen. Die Anschlussmethode ist in dieser Anleitung beschrieben. Installation, Anschluss und Einstellung dürfen nur von qualifizierten Elektrikern durchgeführt **ACHTUNG** werden, die sich mit der Betriebsanleitung und den Funktionen des Gerätes vertraut gemacht haben. Die Demontage des Gehäuses hängt mit Garantieverlust zusamme und droht mit einem Stromschlag. Vor Beginn der Installation ist sicherzustellen, dass die Anschlussleitungen spannungsfrei sind. Transport, Lagerung und Nutzungsweise des Gerätes können dessen Funktion beeinflussen. Die Installation des Gerätes wird in folgenden Fällen nicht empfohlen: mangelnde Komponenten, Beschädigung oder Verformung des Gerätes. Im Falle von Fehlfunktionen ist der Hersteller zu kontaktieren.

5.2. ZAKŁADANIE KONTA SUPLA **JEŻELI NIE POSIADASZ KONTA** ożesz je założyć naciskając przycisk "Utwórz konto

ZAMEL Sp. z o.o. erklärt hiermit, dass das Rundfunkgerät ROW-02 der Richtlinie 2014/53/EU entspricht. Der vollständige Inhalt der Konformitätserklärung ist zugänglich unter www.zamel.com.

aciśnij przycisk "Dalej" **6 HASŁO DO SIECI**

Wybierz sieć przez którą urządzenie uzyska połączenie z siecią Internet. Następnie wprowadź do niej hasło i naciśnij "Dalej" **6** 

anie do urządzenia zgodnie ze schematem. Sprawd: czy dioda w urządzeniu zachowuje się tak jak na animacji. Jeśli n wprowadź urządzenie w tryb konfiguracji przytrzymując przycisk CONFIG na urządzeniu. Następnie naciśnij przycisk START **7** .

Jeżeli pojawi się komunikat o wyłączeniu rejestracji urządzeń, należy przejść na stronę **https://cloud.supla.org/**, zalogować się, wybrać zakładkę "Moja SUPLA" i włączyć dodawanie urządzeń **9** 

![](_page_0_Picture_4354.jpeg)

Der Empfänger ROW-02 ist für die Montage in Innenräumen ausgelegt. Bei einer Installation im Freien ist das Gerät in ein zusätz-liches versiegeltes Gehäuse einzubauen und vor Wassereindringung, besonders von der Anschlussklemmseite, zu schützen.

Teraz uruchom przeglądarkę internetową i wprowadź w pask<br>adres: 192.168.4.1 po czym zatwierdź. Wyświetli się strona adres: 192.168.4.1 po czym zatwierdź. Wyświetli się strona konfiguracyjna. W tym miejscu w łatwy sposób możesz zmienić ustawienia sieci **13**.

Po wprowadzeniu zmian naciśnii przycisk "SAVE" u dołu ekranu Powinien pokazać się komunikat "Data saved!" **(2)**. Aby zatwier-<br>dzić wprowadzone dane należy krótko nacisnąć przycisk CONFIG w urządzeniu. Jeśli urządzenie poprawnie połączy się z serwerem – dioda STATUS będzie świecić światłem ciągłym.

**WENN SIE KEIN KONTO BESITZEN** Sie können ein Konto einrichten, indem Sie die Taste "Konto einrichten" drücken. **WENN SIE BEREITS EIN KONTO HABEN**

- 5. Wybrać przycisk "Dodaj". W momencie dodania pierwszego kana zostaje grupa i zostanie jej nadane ID
- widoczne u góry. 6. Wybrać kolejny kanał i kliknąć "Dodaj". Kanały będą wyświetlać
- się obok jako kolejne kwadraty. 7. Po zakończeniu dodawania kolejnych kanałów, aby grupa była łatwiej rozpoznawalna można w szczegółach grupy nadać jej
- podpis. 8. Zapisać zmiany przyciskiem po prawej stronie.
- **ABY MÓC STEROWAĆ GRUPĄ KANAŁÓW Z APLIKACJI NALEŻY:** .<br>1. uruchomić aplikacie SUPLA na smartfonie.

2. Przełączyć się na widok grup kanałów (trzy kropki)<br>3. Powinna być widoczna grupa kanałów z ustalonym wcześniej<br>3. Powinna być widoczna grupa kanałów z ustalonym wcześniej<br>podpisem. Od teraz można sterować nią dokładnie

Falls Sie ein Konto bereits angelegt haben, geben Sie Ihre E-Mail-Adresse, die Sie beim Kontoanlegen eingegeben haben,

5.2. ANLEGEN DES KONTOS SUPLA **/ Einloggen**

ein. **1** .

**KONTO ANLEGEN** Geben Sie folgende Angaben ein:

• E-Mail-Adresse

• Passwort • Passwort bestätigen gen Sie die Eingabe mit der Taste: "Konto anlegen" **2** .

# **SCHRITT 2 Konto anlegen**

5.3. ANSCHLUSSCHEMA ROW-02 ans Netz gem. dem Schema anschließen **3** .

### **SCHRITT 3 Stromnetzanschluss**

**SCHRITT 4**

**Gerät hinzufügen**

5.4. AUTOMATISCHES HINZUFÜGEN

**APP STARTEN**<br>Wählen Sie dann im Menü die Option "Gerät hinzufügen" **43.** 

DES GERÄTS

**STARTEN DES ASSISTENTEN**

**NETZWERK-PASSWORT**

Wählen Sie das Netz aus, über das das Gerät mit dem Internet verbunden wird. Geben Sie dann das Passwort ein und drücken

Registriervorgang zu wiederholen **9** . **DAS GERÄT WURDE ERFOLGREICH ANGELEGT** 4. Wybrać pierwszy kanał, będzie on determinował funkcję kolej-nych kanałów np. na początku wybrany kanał włącznik światła bych kanarow np. na początku wyprany kanal trączniczni.<br>pędzie umożliwiał dołączenie tylko następnych włączników

der App das ordnungsgemäß hinzugefügte Gerät angezeigt werden. ROW-02 signalisiert mit einer dauerhaften Leuchtdiode n vorderen Teil des Gerätes, dass die Verbindung mit den Server hergestellt wurde. ACHTUNG!

# 回族)<br>海外 回送话 **18**

![](_page_0_Picture_114.jpeg)

**STARTING THE WIZARD** The Add Device Wizard will appear. To continue, press the "Next" buttor **5**

![](_page_0_Picture_77.jpeg)

**MANUELLES HINZUFÜGEN DER GERÄTE** Der manuelle Vorgang zum Hinzufügen des Gerätes soll dann zum Einsatz kommen, wenn der automatische Vorgang, das Gerät über die App hinzufügen, aus irgendwelchen Gründen nicht erfolgreich abgeschlossen werden konnte.

Taste CONFIG am Gerät zu drücken und solange gedrückt zu hal-ten, bis die STATUS-Leuchte anfängt, pulsierend aufzuleuchten **11**. **KONFIGURATION DES GERÄTES** Dann ist das Gerät auf der Liste der verfügbaren Wi-Fi-Netze aufzusuchen und die Verbindung herzustellen. Die Bezeichnung

folgende Adresse: 192.168.4.1 ein. Bestätigen Sie dann Ihre Ein-gabe. Auf dem Bildschirm erscheint die Konfigurationsseite. Hier können Sie einfach die Netzeinstellungen ändern **13**.

Klicken Sie nach Abschluss der Anderungen auf "SAVE" im unteren<br>Bereich der Seite. Auf dem Bildschirm soll eine Meldung "Data<br>saved!" ● ausgegeben werden. Um die eingeführten Daten zu<br>bestätigen, ist die Taste CONFIG am G

"Настройка устройства завершена успешно" **{{D.** После нажа-<br>тия кнопки ОК приложение должно правиль**н**о отобразить-<br>добавленное устройство в списке. ROW-02 сигнализирует<br>соединение с серверм постоянным свечением светодиод

**SCHRITT 5 Kontrolliere das Licht**

"Grupy kanałów".<br>2. Wybrać "Dodaj nową grupę kanałów". Pod spodem zostanie<br>- wyświetlona Nowa grupa kanałów.<br>3. Wybrać "Wybierz pierwszy kanał by określić funkcję grupy<br>- i ją zapisać".

#### 7. MEHR INFORMATIONEN

Zusätzliche Informationen und Videomaterial können Sie finden beim Scannen von QR Code **18** oder dank diesen Link:

**https://supla.zamel.com/en/product/row-02/**

8. GARANTIE

![](_page_0_Picture_37.jpeg)

![](_page_0_Picture_41.jpeg)

# **WIR BEGINNEN**

5.1. INSTALLATION DER APPLIKATION SUPLA

![](_page_0_Picture_39.jpeg)

![](_page_0_Picture_40.jpeg)

5.5. FUNKTIONEN DER APPLIKATION

2. Zum Ein- oder Ausschalten ziehen Sie das Symbol nach links

oder rechts.

5.6. KANALGRUPPEN

**Die Kanalgruppen ermöglichen die Steuerung mit mehreren Kanälen mit einer der Tasten in der Applikation.** Zum Gruppieren von Kanälen müssen sie einheitlichen Typ aufweisen, z.B. Lichtschalter lassen sich nur mit Lichtschaltern und die Rollos nur mit Rollos gruppieren. Dia Kanalgruppen können auch Zeitplänen zugeordnet werden, z.B. Zuordnung eine Gruppe mit z.B. 4 Licht-steuerungen zu einem Zeitplan.

1. Im Menü die Option "Automatik" und anschließend die Option "Kanalgruppen" wählen.<br>2. Wählen Sie "Neue Kanalgruppe hinzufügen". Nachstehend<br>wird die Neue Kanalgruppe eingeblendet.<br>3. Wählen Sie "Ersten Kanal wählen, um die Gruppenfunktion

festzulegen und zu speichern".<br>4. Wählen Sie den 1. Kanal, der die Funktionen weiterer Kanäle<br>determinieren wird, z.B. der eingangs gewählte Kanal – Licht-<br>schalter – wird das Hinzufügen von nur weiteren Lichtschaltern

**UM EINE KANALGRUPPE ZU BILDEN, GEHEN SIE FOLGENDERMASSEN VOR 16:**

ermöglichen. 5. Wählen Sie die Taste "Hinzufügen". Beim Hinzufügen des ersten Kanals wird eine Gruppe gebildet, deren eine oben ersichtliche ID-Nummer verliehen wird.

**ГЛАВНОЕ ОКНО ПРИЛОЖЕНИЯ 15**

1. Начните дистанционно управлять освещением. 2. Чтобы включить или выключить свет следует перетянуть

**Группы каналов позволяют управлять несколькими ка-**<br>**налами при помощи одной кнопки в приложении**. Чтобы<br>иметь возможность группировать каналы, они должны быть<br>одного типа, например, выключатели света могут быть сгруп-<br>п

с графиками, например группа, содержащая 4 контроллера освещения, может быть привязана к одному графику.

**ЧТОБЫ СОЗДАТЬ ГРУППУ КАНАЛОВ 16:**

1. Выберите меню "Автоматика", а затем выберите пункт

"Группы каналов".<br>2. Выберите "Добавить новую группу каналов". Внизу отобра-<br>- зится новая группа каналов.<br>- Зится новая группы и сохранить её".<br>- функцию группы и сохранить её".<br>-4. Выберите первый канал, он будет опреде

последующих каналов. Например, если первый канал – канал выключателей света, то и следующие каналы будут

такими же.

![](_page_0_Figure_78.jpeg)

230VAC 50/60Hz  $N\otimes$   $\leftrightarrow$   $\bullet$ ।⊗⊗ †ূ-IN1 ∟ೊ IN2 OUT1 OUT2 L

5.6. CHANNEL GROUPS

lers to one schedule.

**CREATING A CHANNEL GROUP**

1. Press "Automation" from the menu and then select

the "Channel groups" option.

will be displayed at the botto

2. Press "Add new channel group". A new channel group

3. Press "Choose the first channel to define and save

the group function".

the right.

- **CONTROLLING A CHANNEL GROUP USING THE APP** 1. Open the SUPLA app on your smartphone.
- 2. Switch to the channel group view (three dots) in the upper right corner of the app.
- 3. A channel group with the name previously entered should appear. From now on, you can control the group exactly the same way as a single device.

#### Po naciśnieciu przycisku OK aplikacja powinna wyświet poprawnie dodane urządzenie na liście. ROW-02 zasygnalizuje nawiązanie połączenie na masie na mieszy godinazje.<br>anie połączenia z serwerem stałym świeceniem diody LED znane połączonie z comprenie części urządzenia.

leżeli zaraz no zakończeniu konfiguracji nie widać połaczon jeżeli zaraz po zakończeniu konfiguracji nie widać połączone-<br>go urządzenia w aplikacji, należy sprawdzić stan diody LED.<br>Podczas pierwszego dodawania niektórych urządzeń dioda może<br>mrugać bardzo szykko nieregularnie – ozn Create An Account

![](_page_0_Picture_150.jpeg)

### ZAMEL Sp. z o.o. grants a 24-month warranty

Wprowadź adres email, który został użyty do założenia konta **1** .

Całość potwierdź przyciskiem: "Utwórz konto"

### **KROK 2 utwórz konto / zaloguj się**

5.3. SCHEMAT PODŁĄCZENIA Podłącz ROW-02 do instalacji wg. schematu **3** .

# **KROK 3 podłącz do prądu**

**KROK 4**

**dodaj urządzenie**

ania urzadzeń. Aby kontynuować

5.4. DODANIE AUTOMATYCZNE

tępnie wybierz w menu "Dodaj urządzenie" **4** 

URZĄDZENIA

**URUCHOM APLIKACJĘ**

![](_page_0_Picture_109.jpeg)

**URUCHOMIENIE KREATORA**

**PODŁĄCZANIE URZĄDZENIA**

**REJESTRACJA URZĄDZEŃ WYŁĄCZONA 8**

po czym powtórzyć proces.

**DODAWANIE URZĄDZENIA POWIODŁO SIĘ** Dodawanie urządzenia powinno zakończyć się bez żadnych problemów. O tym fakcie poinformuje komunikat końcowy: "Konfiguracja urządzenia zakończona powodzeniem" **10**.

**DODANIE RĘCZNE URZĄDZENIA** Procedurę ręcznego dodawania należy zastosować w momencie gdy z jakiegoś powodu dodawanie automatyczne dostępne z poziomu aplikacji zakończyło się niepowodzeniem.

**URZĄDZENIE W TRYBIE KONFIGURACJI** W tym celu należy wprowadzić urządzenie w tryb konfiguracji przytrzymując przycisk CONFIG w urządzeniu do czasu kiedy dioda STATUS nie zacznie pulsować **11**.

**KONFIGURACJA URZĄDZENIA** stępnie należy wyszukać urządzenie na liście dostępnych sie Wi-Fi i połączyć się z nią. Nazwa sieci powinna zaczynać się od ZAMEL-ROW-02 a następnie numer seryjny **12**.

**KROK 5**

**steruj światłem**

# 6. RESET URZĄDZENIA

- **RESETOWANIE DO USTAWIEŃ FABRYCZNYCH 17**
- **1. Naciśnij i przytrzymaj przycisk CONFIG.** Dioda STATUS zacznie szybko mrugać.
- **2. Puść przycisk CONFIG.** Dioda STATUS będzie nadal mrugać.
- **3. Ponownie naciśnij i przytrzymaj przycisk.** onom....<br>Dioda STATUS mrugn
- **4. Puść przycisk.** zostanie zresetowane i uruchomi się ponownie – dioda STATUS będzie szybko mrugać.

### 7. WIĘCEJ INFORMACJI

Dodatkowe informacje i materiały wideo znajdziesz skanując kod mozaikowy **18** lub wpisując w przeglądarce poniższy link: **https://supla.zamel.com/en/product/row-02/**

1. ZAMEL Sp. z o.o. udziela 24. miesięcznej gwarancji na sprzeda-<br>wane towary. 2. Gwarancją ZAMEL Sp. z o.o. nie są objęte: a) me-<br>chaniczne uszkodzenia powstałe w transporcie, załadunku / roz-<br>ładunku lub innych okoliczno z działania siły wyższej lub innych zdarzeń losowych, za które ZAMEL<br>Sp. z o.o. nie ponosi odpowiedzialności. 3. Wszelkie roszczenia<br>z tytułu gwarancji KUPUJĄCY zgłosi w punkcie zakupu lub firmie<br>ZAMEL Sp. z o.o. na piśmie załatwienia reklamacji, np. wymiana towaru na wolny od wad, naprawa lub zwrot pieniędzy należy do ZAMEL Sp. z o.o. 6. Terytorialny zasięg obowiązywania gwarancji: Rzeczpospolita Polska.<br>7. Gwarancja nie wyłącza, nie ogranicza ani nie zawiesza upraw-<br>nień KUPUJĄCEGO wynikających z przepisów o rękojmi za wady

8. GWARANCJA

rzeczy sprzedanej.

5.5. FUNKCJE APLIKACJI **Główne okno aplikacji 15**

1. Rozpocznij zdalne sterowanie oświetleniem. 2. Aby włączyć lub wyłączyć należy przeciągnąć ikonę w lewo

lub w prawo.

5.6. GRUPY KANAŁÓW

**Grupy kanałów umożliwiają sterowanie kilkoma kanałami**  korzystając z jednego przycisku w aplikacji. Aby można był zgrupować kanały, to muszą być jednakowego typu np. wyłączniki światła można zgrupować tylko i wyłącznie z wyłącznikami światła, rolety tylko z roletami itd. Grupy kanałów mogą być powiązane również z harmonogramami np. przypor grupy zawierającej np. 4 sterowników oświetlenia do jednego harmonogramu.

.<br>Drać opcje

**ABY STWORZYĆ GRUPĘ KANAŁÓW NALEŻY 16:**

światła itd.

**2**

**4**

**17**

 $X \subset C$ 

# **PT**

# **Recetor Wi-Fi bicanal em caixa**

supla ROW-02 1. ANTES DE COMEÇAR

# **CARACTERÍSTICAS DO RECEPTOR:**

• comunicação de rádio Wi-Fi 2,4 GHz, • cooperação com interruptores simples e duplos, • opção de controlar 2 canais de maneira independente, • o controle pode ser feito localmente através de um botão ou remotamente com um smartphone, • perfeito para instalar debaixo do interruptor duplo permitindo adicionar a funcionalidade controlar com um smartphone.

**A EMBALAGEM INCLUI:** • dispositivo ROW-02, • manual de instruções.

# **O QUE É NECESSÁRIO PARA COMEÇAR:** • chave de fenda / alicate,

• cabo de diâmetro máximo de 2,5 mm2 para conexão de alimentação, • qualification certificate for voltages up to 1 kV is recommended.

2. AVISO

O dispositivo deve ser conectado à alimentação de acordo com os padrões aplicáveis. O méto-do de conexão é especificado neste manual. As atividades relacionadas a: instalação, conexão e ajuste devem ser realizadas por eletricistas

qualificados que tenham lido as instruções de operação e as funções do dispositivo. **NOTA** A desmontagem da caixa anula a garantia e cria um risco de choque elétrico. Antes de iniciar a instalação, certifique-se de que não há tensão nos cabos de conexão. A operação correta é influenciada pela maneira de transportar, armazenar e usar o dispositivo. Não é aconselhável instalar o dispositivo nos seguintes casos: componentes ausentes, danos ao dispositivo ou deformação. Em caso de mau funcionamento, entre em contato com o fabricante. ZAMEL Sp. z o.o. declara que o tipo de equipamento de rádio

5.2. INSTALAÇÃO DA CONTA SUPLA potão "Criar uma conta

![](_page_1_Picture_75.jpeg)

5.3. ESQUEMA DE CONEXÃO Ligue o ROW-02 para instalação de acordo com esquema

## 4. DADOS TÉCNICOS

**ABRA A APLICAÇÃO**  A seguir, seleccione no menu "Adicionar dispositivo" **4** . **INICIAR O ASSISTENTE** ente de adicionar dispositivos será exibido. Para conti

nuar, pressione o botão "Seguinte" **6**. **SENHA DE REDE** sence a rede através da qual o dispositivo vai ser conectado

à Internet. Em seguida, digite a senha e pressione "Seguinte" **6** . **CONEXAO DO DISPOSITIVO**<br>Conecte a fonte de alimentação ao dispositivo de acordo com<br>o diagrama. Verifique se o LED no dispositivo se comporta da<br>mesma forma que na animação. Caso contrário, insira o dispo-<br>sitivo no modo

**REGISTO DE DISPOSITIVOS DESLIGADOS 8** Se aparecer o comunicado sobre a desativção do registo dos dis-<br>positivos, é preciso ir à página **https://cloud. supla.org/** Iniciar<br>sessão, seleccionar a página "Minha SUPLA", activar a agregação

![](_page_1_Picture_3711.jpeg)

realizada com êxito Depois de pressionar o botão OK, a aplicação<br>deve exibir o dispositivo corretamente adicionado na lista.<br>O ROW-02 sinalizará o estabelecimento de uma conexão com<br>o servidor permanente, iluminando o diod frente do dispositivo **10**. NOTA!

Se o dispositivo conectado à aplicação não estiver visível imediatamente após concluir a configuração, verifique o status do LED. Durante a primeira adição de alguns dispositivos, o díodo pode piscar irregularmente muito rapidamente – isso significa que o controlador está a actualizar o seu software. Logo depois, o LED deve estar aceso continuamente, o que significa conexão com o servid

3. INFORMAÇÃO

Durante a instalação, certifique-se de que o receptor não esteja

#### exposto directamente à água e trabalhe num ambiente com alta umidade. A temperatura no local de instalação deve estar na faixa de -10 a + 55°C.

**DISPOSITIVO NO MODO DE CONFIGURAÇÃO** Para fazer isso, insira o dispositivo no modo de configuração man-<br>tendo pressionado o botão CONFIG no dispositivo até que<br>o STATUS LED comece a piscar **↑** 

O receptor ROW-02 é projectado para instalação interna. Durante a instalação ao ar livre, o receptor deve ser colocado numa carca-ça hermética adicional e protegido contra a penetração de água, especialmente do lado dos terminais de conexão.

5. ARRANQUE EM 5 PASSOS

![](_page_1_Picture_97.jpeg)

![](_page_1_Picture_98.jpeg)

![](_page_1_Picture_99.jpeg)

Digite o endereço de e-mail que foi usado para criar a conta **1** .

ZAMEL-ROW-O2 e depois o número de série **(D.**<br>Agora, inicie o navegador da web e digite o endereço na barra:<br>192.168.4.1 e confirme. A página de configuração será exibida.<br>Aqui é possível alterar facilmente as configuração CONFIG no dispositivo. Se o dispositivo se conectar corretamente ao servidor, o LED STATUS vai ficar permanentemente aceso.

![](_page_1_Picture_95.jpeg)

![](_page_1_Picture_96.jpeg)

• senha, • confirmação da senha. Confirme todo com o botão: "Crie uma conta" **2** .

### **PASSO 2 criar uma conta / iniciar sessão**

### **PASSO 3 conectar-se à eletricidade**

![](_page_1_Picture_136.jpeg)

5.4. ADICIONAR DISPOSITIVOS AUTOMÁTICOS

> **1. Premir e manter o botão CONFIG** O díodo STATUS vai piscar rapidament **2. Liberar o botão de CONFIG** O diodo STATUS continuará piscando. **3. Voltar a apertar manter apertado** O díodo STATUS vai pisca uma ve

de dispositivos e volvar a realizar o processo **9** . **A ADIÇÃO DO DISPOSITIVO FOI EFECTUADA COM SUCESSO** Adicionar o dispositivo deve terminar sem problemas. A comuni-cação final informará sobre este fato: configuração do dispositivo

5. Selecionar o botão "Adicionar". No momento de adicionar o primeiro canal, um grupo é criado e recebe o ID mostrado

de commande depuis un smartphone. **CONTENU DE L'EMBALLAGE** 

• appareil ROW-02 . .<br>10de d'emploi

**ADIÇÃO MANUAL DO DISPOSITIVO** O procedimento de adição manual deve ser usado quando, por algum motivo, a adição automática disponível na aplicação não for bem-sucedida.

**CONFIGURAÇÃO DO DISPOSITIVO** Em seguida, pesquise o dispositivo na lista de redes Wi-Fi disponíveis e conecte-se a ele. O nome da rede deve começar com

ment radio ROW-02 est conforme à la Directive 2014/53 Le texte intégral de la déclaration de conformité de l'UE est disponible sur le site web suivant: www.zamel.com

![](_page_1_Picture_198.jpeg)

6. Selecionar o próximo canal e clicar em "Adicionar". Os canais aparecerão um ao lado do outro como quadrados. 7. Após terminar de adicionar canais subsequentes, para facilitar o reconhecimento do grupo, é possível atribuir um nome ao

grupo. 8. Salve as alterações com o botão à direita.

**PARA CONTROLAR O GRUPO DE CANAIS DA APLICAÇÃO,** 

**É NECESSÁRIO:**

1. Iniciar a aplicação SUPLA no seu smartphone.

Le récepteur ROW-02 est conçu pour être installé à l'intérieu des bâtiments. En cas d'installation à l'extérieur, le récepteur devra être placé dans un boîtier hermétique et protégé contre les infiltrations d'eau, en particulier au niveau des bornes de connexion.

2. Alternar para a visualização de grupos de canais (três pontos) na parte superior direita da aplicação. 3. Um grupo de canais deve estar visível com o nome definido acima. A partir de agora, é possível controlá-lo exatamente da mesma forma que com um único dispositivo.

ivo vai ser restabelecido e reiniciado

5.3. SCHÉMA DE RACCORDEMENT Connectez le ROW-02 à l'installation suivant le schéma  $\bigcirc$ 

6. REINÍCIO DO DISPOSITIVO **REINÍCIO PARA AS CONFIGURAÇÕES DE FÁBRICA 17**

**4. Soltar**

– o LED STATUS vai piscar rapidamente.

et cliquez sur "Continuer" **6**. **CONNEXION DU DISPOSITIF** Brancher l'appareil au réseau conformément au schéma. Vérifiez si le voyant de l'appareil se comporte comme dans l'animation. Si ce n'est pas le cas, faites passer le périphérique en mode confi-

![](_page_1_Picture_53.jpeg)

### 7. MAIS INFORMAÇÂO

Informação adicional e videos demonstrativos Pode encontrar ao ler o QR code **18** ou usando o seguinte link:

**https://supla.zamel.com/en/product/row-02/**

8. GARANTIA

Si le périphérique n'est pas visible dans l'app ment après la configuration, vérifiez l'état du voyant LED. Suite<br>au premier ajout de certains dispositifs, la diode peut dignoter<br>très rapidement de manière irrégulière: cela signifie que<br>le contrôleur met à jour son logi à une connexion au serveur.

**AJOUT MANUEL D'UN DISPOSITIF** On aura recours à la procédure d'ajout manuel lorsque, pour<br>quelle que raison que ce soit, l'ajout automatique accessible<br>à partir de l'application<br>a échoué.

1. A garantia da ZAMEL Sp. z o.o. para os produtos vendidos é de 24 meses. 2. A garantia da ZAMEL Sp. z o.o. não inclui: a) danos mecânicos resultantes de transporte, carga / descarga ou outras circunstâncias; b) danos resultantes da montagem ou operação defeituosa do produtos da ZAMEL Sp. z o.o; c) danos resultantes de quaisque alterações feitas pelo COMPRADOR ou por terceiros e relativas ao produtos vendidos ou dispositivos necessários ao bom funciona-mento dos produtos vendidos; d) danos resultantes de força maior ou outros eventos fortuitos para os quais a ZAMEL Sp. z o.o. nã é responsável. 3. O COMPRADOR apresenta todas as reclamaçõ da garantia no ponto de compra ou na empresa ZAMEL Sp. z o.o. por escrito após a detecção de defeitos. 4. A ZAMEL Sp. z o.o. obri ga-se a tratar reclamações de acordo com a legislação polaca. 5. A ZAMEL Sp. z o.o. toma decisão no que diz respeito à forma de tratamento de uma reclamação, ou seja, substituição do produ por outro livre de defeitos, reparação ou devolução do dinheiro. 6. A garantia não exclui, nem limita nem suspende os direitos do COMPRADOR resultantes da legislação relativa às garantias legais

para defeitos de um produto vendido.

**PRIMEIROS PASSOS**

5. Sélectionner le bouton. Ajoutez". Au moment d'ajout du premier canal, le groupe est créé et un ID visible en haut lui est attribué.<br>6. Sélectionner un prochain canal et cliquer sur "Ajoutez". electionnel un procham canal et cilquer sur "l'igoutez".<br>PS canaux seront affiché à côté en tant que carrés suivant 7. Après avoir fini l'ajout d'autres canaux, pour que le groupe soit identifiable plus facilement, il est possible de lui donner une signature dans les détails du groupe. 8. Enregistrer les modifications à l'aide du bouton à droite. **POUR POUVOIR CONTRÔLER UN GROUPE DE CANAUX DEPUIS** 

tion SUPLA sur le smartphone

5.1. INSTALAÇÃO DA APLICAÇÃO

![](_page_1_Picture_55.jpeg)

**S** App Store www.supla.org/android www.supla.org/io

SUPLA

![](_page_1_Picture_94.jpeg)

5.5. FUNÇÕES DA APLICAÇÃO

**JANELA PRINCIPAL DA APLICAÇÃO 15**

1. Começa o controlo remoto da iluminação. 2. Para ligar ou desligar, arraste o ícone àesquerda ou àdireita.

5.6. GRUPOS DE CANAIS

2. Passer à la vue des groupes de canaux (trois points érieur droit de l'application 3. Le groupe de canaux avec la signature déterminée auparavant devrait être visible. Depuis maintenant, il est possible de le contrôler de la même manière qu'un simple appareil. 6. RÉINITIALISATION DE L'APPAREIL **RÉINITIALISATION AUX RÉGLAGES D'USINE 17 1. Appuyez sur la touche CONFIG** 

**2. Relâchez le bouton CONFIG.** La diode STATUT continue à clignote **3. Reappuyer et tenir le bouton.** La diode STATUS clignotera une fois. **4. Relâcher le bouton.** L'appareil sera réinitialisé et redémarrera L'appareil sera réinitialisé et redém<br>– le voyant STATUS clignotera rapid

**Os grupos de canais permitem controlar vários canais usando um botão na aplicação.** Para poder agrupar canais, stes devem ser do mesmo tipo, por exemplo, interrupto uz podem ser agrupados apenas com interruptores, persianas somente com persianas, etc. Os grupos de canais tam podem ser vinculados com os horários, p. ex., atribuição de um grupo com, p. ex., 4 controladores de luz a um horário. **PARA CRIAR UM GRUPO DE CANAIS, É NECESSÁRIO 16:** 1. Selecionar o menu "Automática" e, em seguida, selecionar a opção "Grupos de canais". 2. Selecionar "Adicionar novo grupo de canais". O novo grupo de canais será exibido abaixo. 3. Selecionar "Selecionar o primeiro canal para especificar

a função de grupo e salvá-la".

4. Selecionar o primeiro canal - determinará a função dos canais subsequentes, por exemplo, no início o canal selecionado de interruptor de luz permitirá conectar apenas os próximos

interruptores de luz, etc.

na parte superior.

# **FR**

## **Récepteur Wi-Fi à 2 canaux pour la boîte** supla ROW-02

1. AVANT DE COMMENCER **CARACTÉRISTIQUES DU RÉCEPTEUR:**

• communication radio Wi-Fi 2,4 GHz, • coopération avec les interrupteurs ordinaires et les boutons, • possibilité de contrôler 2 canaux indépendamment, • la commande peut être effectuée localement à l'aide d'un bouton ou à distance à l'aide d'un smartphone, • il est adapté parfaitement aux installations sous un interrupteur à 2 boutons, tout en permettant d'ajouter la fonctionnalité

1. PRIMA DI INIZIARE **CARATTERISTICHE DEL RICEVITORE:** azione radio Wi-Fi 2,4 GH namento con interruttori semplici e pulsanti

**CE DONT VOUS AVEZ BESOIN POUR COMMENCER:** tournevis / pince • un conduit de diamètre de 2,5 mm² au maximum pour brancher l'alimentation électrique, • certificat de qualification pour les tensions jusqu'à 1 kV est recommandé.

i 2 canali possono essere comandati indipendentemente • il comando può essere locale, attraverso un tasto, o remoto tramite uno smartphone, • ideale per l'installazione sotto un interruttore a 2 pulsanti per integrare la funzionalità di comando da uno smartphone.

**CONTENUTO DELLA CONFEZION** • Dispositivo ROW-02 • manuale utente

• cacciavite / pinza combinat · diametro massimo di 2,5 mm<sup>2</sup> per collegamento elettric • si raccomanda l'attestato di abilitazione per tensioni fino a 1 kV.

![](_page_1_Picture_74.jpeg)

istruzioni. Le operazioni di montaggio, collegamento e regolazione devono essere eseguite da elettricisti qualificati che hann

d'électrocution. Avant de commencer l'installation, assurez-vous que les câbles de raccordement ne sont pas sous tension. Le bon

fonctionnement du dispositif dépend de son mode de transport, de son stockage et de son utilisation. Il est déconseillé d'installer l'appareil dans les cas suivants: composants manquants, endom-magement ou déformation du dispositif. En cas de dysfonctionnement, veuillez contacter le fabricant. Par la présente, ZAMEL Sp. z o.o. déclare que le type d'équipe-

# 4. CARACTÉRISTIQUES TECHNIQUES

one, prestare attenzione che il ricevitore non è esposto all'acqua o in ambiente con elevata umidità. La temperatura di installazione dovrebbe essere nell'intervallo

> **CREA UN ACCOUNT** Inserisci i seguenti dati: • indirizzo email, • password, • ripeti la password.

5.4. ASSOCIAZIONE AUTOMATICA DEL DISPOSITIVO **ATTIVA L'APPLICAZIONE**  Seleziona "Associa un dispositivo" dal menù **4**.

![](_page_1_Picture_3712.jpeg)

**ASSOCIAZIONE DEL DISPOSITIVO** Collega il dispositivo alla corrente conformemente allo schema.<br>Controlla che la spia del dispositivo si comporti nello stesso modo<br>che si vede nel filmato. Altrimenti, metti il dispositivo in modalità<br>di configurazione, t

## 3. INFORMATIONS

Lors de l'installation, assurez-vous que le récepteur ne sera pas exposé à un contact direct avec l'eau et ne sera pas utilisé dans un environnement très humide. La température sur le lieu d'installation doit être comprise entre -10 et + 55 °C.

5. ÉTAPES POUR METTRE EN MARCHE LE DISPOSITIF **CONFIGURAZIONE DEL DISPOSITIVO** Di seguito occorre trovare il dispositivo sull'elenco delle reti Wi-Fi onibili e connetterlo. Il nome della rete deve iniziare con

5.2. CRÉATION D'UN COMPTE SUPLA **SI VOUS N'AVEZ PAS DE COMPTE** /ous pouvez le créer en cliquant sur le bouton "Créer un compte **VOUS AVEZ UN COMPTE** Entrez l'adresse email utilisée pour créer votre compte **1** . **CRÉER UN COMPTE** Sur la page du site, entrez les données suivantes:

ZAMEL-ROW-02 seguito dal numero seriale **12**. Apri il browser e inserisci l'indirizzo: 192.168.4.1 e clicca INVI

• adresse électronique, • mot de passe,

onfirmation du mot de passe

▓ App Store

![](_page_1_Picture_72.jpeg)

![](_page_1_Picture_73.jpeg)

discriti, dicca breveniente sai tasto contriv<br>tivo. Se il dispositivo si connetterà corrett la spia STATUS si illuminerà con la luce fissa.

#### **ÉTAPE 2 créer un compte / se connecter**

# **ÉTAPE 3**

Confirmer le tout à l'aide du bouton: "Créez un compte" **2** 

**brancher au courant**

![](_page_1_Picture_143.jpeg)

5.4. AJOUT AUTOMATIQUE DU DISPOSITIF

**LANCER L'APPLICATION** selection of the menu "Ajouter un appareil" **4 LANCER L'ASSISTANT**<br>L'assistant d'ajout de périphériques s'affiche. Pour continuer,<br>cliquez sur "Continuer" **⑤**. **MOT DE PASSE DU RÉSEAU** ais duquel le périphérique se connectera à Internet. Ensuite, entrez le mot de passe du réseau

guration en maintenant enfoncé le bouton CONFIG du dispositif. Appuyez ensuite sur le bouton START **7** . **L'ENREGISTREMENT DES APPAREILS EST ACTIVÉ 8** Si un message relatif à la désactivation de l'enregistrement des appareils s'affiche, veuillez vous rendre sur le site **https://cloud. supla.org/**. Connectez-vous, sélectionnez l'onglet<br>"Mon SUPLA" et activez l'ajout de périphériques, puis recommencez la procédure **9** . **LE DISPOSITIF A ÉTÉ AJOUTÉ**

1.ZAMELSp.zo.o.concede24mesidigaranzia suiprodottiinvendita.<br>2. La garanzia ZAMEL Sp. z o.o. non copre: a) danneggiamenti meccanici sorti durante il trasporto, carico/scarico o altre circo-<br>stanze; b) danneggiamenti dovuti al montaggio incorretto o l'uso<br>improprio dei prodotti ZAMEL Sp. z o.o.; c) danneggiamenti dovuti<br>a qualsiasi modifica es oggetto di vendita; d) danneggiamenti dovuti a causa di forza mag-giore o altri casi fortuiti, di cui ZAMEL Sp. z o.o. non è responsabile. 3. Tutti i reclami nell'ambito della garanzia devono essere inoltrati<br>dall'ACQUIRENTE al punto vendita o all'azienda ZAMEL Sp. z o.o. in<br>forma scritta ed al momento della loro constatazione. 4. ZAMEL Sp. z o.o. si impegna ad esaminare il reclamo conformemente alle leggi polacche in vigore. 5. La modalità di risoluzione del reclamo, ad esempio la sostituzione del prodotto con uno privo di difetti,<br>la riparazione o il rimborso dipende da ZAMEL Sp. z o.o. 6. La ga-<br>ranzia non esclude, né limita, né sospende i diritti dell'Acquirente risultanti dalle norme riguardanti la garanzia sui difetti dell'oggetto

L'ajout du dispositif devrait être mené à terme sans aucun pro-blème. Cela sera confirmé par le message final: "La configuration de l'appareil est réussie.

"À la suite de l'utilisation du bouton OK, l'application affichera l'appareil ajouté correctement à la liste. Le ROW-02 signalera l'établissement d'une connexion avec le serveur par une diode LED située à l'avant de l'appareil, allumée en continu **10**. ATTENTION!

**CARACTERÍSTICAS DO RECEPTOR:** icación por radio Wi-Fi 2,4 GHz, • cooperación con interruptores simples y dobles, • opción de controlar 2 canales independientemente • el control puede hacerse localmente por medio de un botón o a distancia con un teléfono inteligente, • perfecto para instalar debajo del interruptor doble permitiend añadir la función de control desde un teléfono inteligente

> **DISPOSITIF EN MODE CONFIGURATION** Pour ce faire, faites passer le périphérique en mode configuration

> en maintenant enfoncé le bouton CONFIG du dispositif jusqu'à ce que le voyant STATUS se mette à clignoter **11**. **CONFIGURATION DU DISPOSITIF**

Retrouvez ensuite le périphérique dans la liste des réseaux Wi-Fi disponibles affichés et connectez-vous à celui-ci. Le nom du réseau doit commencer par ZAMEL-ROW-02 suivi du numéro de série **12**. Lancez maintenant le navigateur Web, et entrez l'adresse suivante dans la barre: 192.168.4.1, puis confirmez. La page de configuration s'affichera. Ici, vous pouvez facilement modifier les paramètres du réseau **13**.

Après avoir effectué les modifications, appuyez sur "ENREGIS TRER" en bas de l'écran. Le message "Data saved!" (C) devrait<br>s'afficher. Pour confirmer les données saisies, appuyez briève-<br>ment sur le bouton CONFIG de l'appareil. Si l'appareil se connecte<br>correctement au serveur, le v

 $\left( \bigotimes \mathbf{1} + \mathbf{1} + \mathbf$ 

**ÉTAPE 5**

**contrôlez la lumière**

rear pulsando el botón "Crear cuenta **YA TIENES UNA CUENTA** Introduce la dirección de correo electrónico utilizada para crear la cuenta **1** .

**L'APPLICATION, IL EST NÉCESSAIRE DE :**

5.3. ESQUEMA DE CONEXIÓN n siguiendo el esquema proporcionado **3** 

Aparecerá el Asistente de agregación de equipos.<br>Pulsa "Siguiente" para continuar **う**. **CONTRASEÑA DE LA RED** Selecciona la red utilizada para conectarse a Internet. Introduce la contraseña correspondiente y pulsa "Siguiente" **6** .

**CONEXION DEL EQUIPO**<br>Conecta el equipo a la alimentación de acuerdo con el esquema<br>proporcionado. Comprueba que el diodo del equipo se comporte<br>igual que en la animación. Si no es el caso, entra en el modo de<br>configuració contiguración del equel<br>el botón INICIO **0**.

**et maintenez-la enfoncée.** La diode STATUS se met à clignoter rapidement.

**REGISTRO DE EQUIPOS DESHABILITADO 8** Si aparece un mensaje acerca del registro de equipos deshabilita-<br>do, abre la página **https://cloud. supla.org/**, inicia la sesión, elige<br>la pestaña "Mi SUPLA" y deshabilitar la posibilidad de agregar<br>equipos, luego repeti **AGREGACIÓN CORRECTA DEL EQUIPO** La agregación del equipo debe finalizar sin problemas. Lo<br>confirma el mensaje final: "El proceso de agregación del equipo<br>ha finalizado correctamente" **(i)**. Tras pulsar el botón OK, la

7. PLUS D'INFORMATION

Vous pouvez trouver des informations supplémentaires et matériel vidéo en scannant le code QR **18** ou en utilisant le lien suivant :

aplicación debe visualizar correctamente el equipo agregado en el listado. ROW-02 indicará la conexión al servidor med luz continua del diodo LED situado en la parte frontal del equipo. ¡IMPORTANTE! Si el equipo conectado no se ve en la aplicación directamente

**https://supla.zamel.com/en/product/row-02/**

1. Par la présente, la société à responsabilité limitée, ZAMEL Sp. z o. accorde une garantie de 24- mois sur les produits vendus. 2. La garantie ZAMEL Sp. z o.o. ne couvre pas: a) les dommages mécaniques résultant du transport, du chargement/du déchargement<br>ou d'autres circonstances; b) les dommages résultant d'un mon-<br>tage ou d'une utilisation inappropriée des produits ZAMEL Sp. z oo;<br>c) les dommages résultant de vendus ou aux dispositifs nécessaires au bon fon produits vendus, apportées par l'acheteur ou des tiers; d) les dom-<br>mages résultant d'un cas de force majeure ou d'autres événements<br>fortuits pour lesquels ZAMEL Sp. z o.o. n'est pas responsable.<br>3. Toute réclamation au ti ment notifiée sous forme écrite par l'acheteur au point de vente ou auprès de ZAMEL Sp. z o.o. 4. Par la présente, la société à responsabilité limitée, ZAMEL Sp. z o.o. s'engage à traiter les réclamations conformément aux dispositions de la loi polonaise en vigueur. 5. Le choix du mode de traitement des réclamations, comme<br>l'échange, la réparation ou le remboursement, appartient à la so-<br>ciété ZAMEL Sp. z o.o. 6. La présente garantie n'exclut, ne limite ni<br>ne suspend les droits de l'a

![](_page_1_Picture_216.jpeg)

8. GARANTIE

después de terminar la configuración, se debe comprobar el<br>STATUS del diodo LED. Durante la primera agregación de algunos<br>equipos, el diodo puede parpadear muy rápidamente y de manera irregular: esto significa que el controlador está actualizando su firmware. Momentos después de terminar esa tarea, el diodo LED debe emitir una luz continua indicando la conexión co el servidor.

**AGREGACIÓN MANUAL DEL EQUIPO** El procedimiento de agregación manual se debe emplear si por algún motivo la agregación automática en la aplicación no ha inado correctamente

**EQUIPO EN MODO DE CONFIGURACION**<br>Para esto tenemos que entrar en modo de configuración pul-<br>sando el botón CONFIG en el equipo hasta que el diodo STATUS empiece a parpadear **11**.

**CONFIGURACION DEL EQUIPO**<br>A continuación, busca el equipo en el listado de las redes Wi-Fi<br>disponibles y conectarse a esa red. El nombre de red debe empezar con ZAMEL-ROW-02 seguido del número de serie **12**.

Una vez introducidos los cambios, pulsa el botón "SAVE" en la parte inferior de la pantalla. Debe aparecer el mensaje "Data<br>saved!" @. Para aceptar los datos introducidos, debes realizar<br>una pulsación corta del botón CONFIG del equipo. Si el equipo se<br>conecta correctamente al servido luz continua.

sitivo è terminata con successo" **(O)**. Cliccando su OK, l'applica-<br>zione visualizzerà l'elenco con il dispositivo aggiunto. ROW-02<br>segnalerà la connessione al server con la luce fissa della spia LED<br>presente sulla parte f ATTENZIONE!<br>Se al termine della configurazione il disp

Se al termine della configurazione il dispositivo connesso non<br>appare nell'applicazione, occorre controllare lo STATUS della spia<br>LED. Durante la prima associazione di alcuni dispositivi, la spia<br>può lampeggiare velocement .<br>Inessione al server

**RESTITUCIÓN DE LOS AJUSTES DE FÁBRICA 17 1. Pulsa y mantén pulsado el botón CONFIG** El diodo STATUS empezará a parpadear rápido

**2. Suelta el botón CONFIG** El diodo STATUS seguirá parpadeand **3. Vuelve a pulsar y mantén pulsado el botón** El diodo LED emitirá un solo parp

du produit au contrat.

 $\left(\widehat{\mathbf{m}}\right)$ 

 $\left(\begin{matrix}\overline{\mathbb{H}}\\ \overline{\mathbb{H}}\end{matrix}\right)$ 

![](_page_1_Picture_60.jpeg)

www.supla.org/android www.supla.org/ios

# **MISE EN MARCHE**

![](_page_1_Picture_61.jpeg)

![](_page_1_Picture_62.jpeg)

![](_page_1_Picture_63.jpeg)

5.5. FONCTIONS D'APPLICATION

**LA FENÈTRE PRINCIPALE DE L'APPLICATION (<del>D</del><br>1. Commencez la commande de l'éclairage à distance.<br>2. Pour allumer ou éteindre, il est nécessaire de faire glisser<br>- l'icône à gauche ou à droite.** 

5.6. GROUPE DE CANAUX

Les groupes de canaux permettent de contrôler plusieurs canaux, en utilisant un bouton dans l'application. Pour qu'il soit possible de grouper les canaux, leur type doit être le même, par exemple les interrupteurs de la lumière peuvent être groupé uniquement avec les interrupteurs de la lumière, les volets rou-lants uniquement avec les volets roulants etc. Les groupes de canaux peuvent aussi être connectés aux horaires, par exemple l'attribution d'un groupe comprenant par exemple 4 dispositifs de commande de l'éclairage à un horaire.

**POUR CRÉER UN GROUPE DE CANAUX,** 

**IL EST NÉCESSAIRE DE 16 :** 1. Sélectionner le menu "Automatique" et ensuite sélectionner

2. Sélectionner "Ajoutez un nouveau groupe de canaux" Un nouveau groupe de canaux sera affiché en dessous. 3. Sélectionner "Sélectionnez le premier canal pour définir la fonction du groupe et l'enregistrer". 4. Sélectionner le premier canal, il détermine la fonction des prochains canaux, par exemple au début le canal sélectionne iterrupteur de la lumière permettra d'ajouter uniquement des

Los grupos de canales permiten controlar varios canales con un otón en la aplicación. Para agrupar los canales, estos deben se del mismo tipo, p. ej. interruptores de luz pueden agruparse sola y únicamente con interruptores de luz, persianas con persianas, tc. Los grupos de canales pueden estar vinculados también con los horarios, p. ej., la asignación del grupo que contiene, p. ej., 4 controladores de luz para un horario.

- "Grupo de canales". 2. Escoger "Añadir nuevo grupo de canales". Abajo se mostrará un Nuevo grupo de canales. 3. Escoger "Seleccionar primer canal para determinar función
- del grupo y guardalo". 4. Escoger el primer canal que determinará la función de los siguientes canales, p. ej. al inicio el canal seleccionado de
- nterruptor de luz permitirá añadir solo los siguientes nterruptores de luz, etc. 5. Escoger el botón "Añadir". Al añadir el primer canal se creará un grupo y se le asignará un ID mostrado en la parte superio

![](_page_1_Picture_186.jpeg)

![](_page_1_Picture_187.jpeg)

prochains interrupteurs de la lumière etc.

l'option "Groupes de canaux".

**IT**

# **Ricevitore Wi-Fi**

**a incasso a 2 canali** supla ROW-02

**INIZIO:**

2. AVVERTENZA

- 90

ZAMEL Sp. z o.o. dichiara che il tipo di dispositivo radio ROW-02

è conforme alla direttiva 2014/53 / UE. Il testo completo della dichiarazione di conformità UE è disponibile al seguente indirizzo Internet: www.zamel.com

Il dispositivo deve essere collegat

## 4. DATI TECNICI

# al sistema di alimentazione conforme-mente alle norme vigenti. La modalità di collegamento è stata indicata nelle presenti da -10 a + 55°C. Il ricevitore ROW-02 è destinato al montaggio in stanze interne.

preso visione delle istruzioni d'uso e delle funzioni del dispositivo. L'apertura della cassa comporta la decadenza della garanzia e il rischio di scosse elettriche. Prima di iniziare il montaggio, occorre assicurarsi che sui cavi di allacciamento non ci sia corrente. La modalità di asporto, stoccaggio e d'uso influisce sul corretto funzionament del dispositivo. Si sconsiglia di montare il dispositivo se mancano elementi strutturali, se il dispositivo è danneggiato o presenta deformazioni. In caso di malfunzionamento, occorre contattare il produttore. **ATTENZIONE**

![](_page_1_Picture_3713.jpeg)

3. INFORMAZIONI

# Quando si installa in ambienti esterni il ricevitore deve essere montato in un involucro ermetico e protetto contro infiltrazione d'acqua, soprattutto dal lato dei morsetti di collegamento.

![](_page_1_Picture_46.jpeg)

5.2. ATTIVAZIONE DELL'ACCOUNT SUPLA **SE NON SEI ANCORA REGISTRATO** Puoi farlo cliccando sul tasto "Crea un account". **SE SEI GIÀ REGISTRATO** Inserisci l'indirizzo email usato durante la registrazione **1** .

Conferma con il tasto: "Crea un account" **2** .

**PASSO 2 crea un account / entra**

5.3. SCHEMA DI COLLEGAMENTO Collega ROW-02 all'impianto seguendo lo schema **3** .

### **PASSO 3 collega alla corrente**

![](_page_1_Picture_130.jpeg)

**ATTIVAZIONE DELLA FINESTRA DI ASSOCIAZIONE** Si attiverà la finestra di associazione del dispositivo. Per continuare clicca su "Avanti" **5** . **PASSWORD DELLA RETE** eziona la rete con cui il dispositivo si connetterà alla ret net. Di seguito inserisci la sua password e clicca su "Avanti" **6** .

**REGISTRAZIONE DEI DISPOSITIVI DISATTIVATA 8** Se appare il comunicato sull'attivazione della registrazione dei<br>dispositivi, vai al sito **https://cloud. supla.org/**, esegui il login,<br>accedi a "Mia SUPLA" e attiva la funzione di associazione dei dispositivi e ripeti il procedimento **9** . **IL DISPOSITIVO È STATO AGGIUNTO CON SUCCESSO**

L'associazione del dispositivo dovrebbe terminare senza alcun problema. Riceverai il messaggio: "La configurazione del dispo-

**ASSOCIAZIONE MANUALE DEL DISPOSITIVO** La procedura dell'associazione manuale deve essere usata quando, a causa di qualsiasi problema, l'associazione automatica disponibile nell'applicazione non è andata a buon fine.

**DISPOSITIVO IN MODALITÀ DI CONFIGURAZIONE** In questo caso occorre mettere il dispositivo in modalità di configurazione cliccando su CONFIG presente sul dispositivo fino a quando la spia STATUS inizia a lampeggiare **11**.

Apparirà la pagina di configurazione. Qui è possibile modificare le impostazioni della rete **13**. Al termine delle modifiche, clicca su "SAVE" in basso nello schermo. Apparirà il messaggio "Data saved!" **14**. Per confermare i dati inseriti, clicca brevemente sul tasto CONFIG presente sul

![](_page_1_Picture_188.jpeg)

6. Selezionare il canale successivo e fare clic su "Aggiungi". I canali saranno visualizzati uno accanto all'altro come quadrati. 7. Al termine, aggiungere altri canali al gruppo per riconoscerlo facilmente dare un nome al gruppo. 8. Salvare le modifiche con il pulsante a destra.

stato. D'ora in poi puoi controllarlo esattamente come un singolo dispositivo. 6. RIPRISTINO DEL DISPOSITIVO **RIPRISTINO DELLE IMPOSTAZIONI DI FABBRICA 17**.

**1. Clicca e trattieni il tasto CONFIG**

La spia STATUS inizierà a lampeggiare velocemente. **2. Rilascia il tasto CONFIG** La spia STATUS continuerà a lampeggiare. **3. Premi un'altra volta e trattieni il tasto** La spia STATUS lampeggerà una sol **4. Rilascia il tasto** Il dispositivo sarà resettato e si riaccenderà – la spia STATUS lampeggerà velocemente.

![](_page_1_Picture_47.jpeg)

### 7. MAGGIORI INFORMAZIONI

Ulteriori informazioni e materiale video È possibile trovare tramite la scansione del codice QR **18** o utilizzando il seguente collegamento:

**https://supla.zamel.com/en/product/row-02/**

8. GARANZIA

**controlla luce** 5.5 FUNZIONI APPLICAZIONE

venduto.

**INIZIAMO**

![](_page_1_Picture_3714.jpeg)

![](_page_1_Picture_88.jpeg)

**FINESTRA PRINCIPALE DELL'APPLICAZIONE 15** 1. Avvia il controllo dell'illuminazione. 2. Per abilitare o disabilitare trascina l'icona sinistra o destra.

5.6. GRUPPI DI CANALI

I gruppi di canali consentono di controllare diversi canali<br>utilizzando un pulsante nell'applicazione. Per raggruppare<br>i canali, devono essere dello stesso tipo, ad es. si possono<br>usare internuttori luce gruppo solo con in

# **PER CREARE UN GRUPPO DI CANALI 16:**

- 
- 
- 
- 1. Selezionare il menu "Automazioni", quindi selezionare<br>2. Selezionare il menu "Automazioni", quindi seleziona "Aggiungi nuovo gruppo di canali". sotto Verrà<br>2. Seleziona "Aggiungi nuovo gruppo di canali". sotto Verrà<br>3.

![](_page_1_Picture_89.jpeg)

**ES**

# **Receptor Wi-Fi bicanal en caja** supla ROW-02

# 1. ANTES DE EMPEZAR

**EL PAQUETE INCLUYE** • dispositivo ROW-02 • instrucciones de uso

#### **QUE NECESITAS PARA EMPEZAR:** nillador / alicates • cable de diámetro máximo de 2,5 mm² para conectar

la alimentación, • qualification certificate for voltages up to 1 kV is recommended.

2. ADVERTENCIA

El equipo se debe conectar a la alimentación de acuerdo con las normas pertinentes en vigor. El modo de conexión se ha definido en el presente manual. Las actividades relacionadas con la instalació la conexión y el ajuste deberán ser realizadas por electricistas cualificados que hayan leído el manual de instrucciones y conozcan las funcionalidades del equipo. El desmontaje de la carcasa se traduce en

la pérdida de la garantía y puede dar lugar al peligro de choque eléctrico. Antes de comenzar el proceso de instalación,

es importante asegurarse de que los cables de conexión estén<br>libres de tensión. El modo de transporte, almacenamiento<br>y uso del equipo afectan su funcionamiento correcto. No se reco-<br>mienda la instalación del equipo en los falta de componentes, deterioro o deformación del equipo. n caso de funcionamiento defectuoso se debe contactar

al fabricante.

Por la presente ZAMEL Sp. z o.o. hace constar que el tipo de equipo de radio ROW-02 cumple los requisitos de la directiva 2014/53/UE. El texto completo de la declaración de conformidad UE se puede consultar en la siguiente página web:

www.zamel.com

# 4. DATOS TÉCNICOS

![](_page_1_Picture_3715.jpeg)

3. INFORMACIÓN

A la hora de realizar la instalación, preste atención a que el receptor no esté expuesto al contacto directo con el agua o a condiciones de elevada humedad. La temperatura ambiente en el lugar de instalación se debe comprender entre -10 y +55°C. El receptor ROW-02 está concebido para la instalació en interiores. En caso de instalación en exteriores, el receptor se debe colocar en una caja hermética adicional protegida contra la penetración de agua, sobre todo por el lado de los bornes de conexión.

**IMPORTANTE**

5. PUESTA EN MARCHA EN 5 PASOS

5.2. CÓMO DARSE DE ALTA EN SUPLA **SI NO TIENES UNA CUENTA**

**CREAR CUENTA**

Introduce los siguientes datos en la página: • la dirección de correo electrónico,

• la contraseña, • la confirmación de la contraseña. Confirma todo mediante el botón: "Crear cuenta" **2** .

#### **PASO 2 date de alta / abre sesión**

#### **PASO 3 conecta el equipo a la corriente eléctrica**

![](_page_1_Picture_124.jpeg)

**añade el equipo** 5.4. AGREGACIÓN AUTOMÁTICA

DEL EQUIPO **INICIA LA APLICACIÓN**  Luego selecciona "Añadir equipo" del menú **4 INICIO DEL ASISTENTE**

> Ahora abre el navegador e introduce la siguiente dirección en la barra de navegación: 192.168.4.1, luego confirma. Se abrira la página de configuración. Aquí puedes modificar fácilmente los ajustes de la red. **13**.

**PASO 5 controla la luz** 

6. Escoger el canal siguiente y pinchar en "Añadir". Los canales se mostrarán como cuadros consecutivos. 7. Una vez añadidos los siguientes canales, se le puede atribuir una descripción al gruo para que sea más fácilmente identificable. 8. Guardar los cambios con el botón a la derecha.

**PARA CONTROLAR EL GRUPO DE CANALES DESDE** 

**LA APLICACIÓN, ES NECESARIO:**

1. Iniciar la aplicación SUPLA en el teléfono inteligente. 2. Cambiar a la vista de grupos de canales (tres puntos) en la parte superior derecha de la aplicación. 3. Deberá mostrarse un grupo de canales con la descripción preestablecida. A partir de ahora se puede controlarlo igual

que el dispositivo individual. 6. RESTABLECIMIENTO

DE LOS AJUSTES PREDEFINIDOS

**4. Suelta el botón**

**PER CONTROLLARE IL GRUPPO DI CANALI<br>DALL'APPLICAZIONE:<br>1. Avviare l'applicazione SUPLA sullo smartphone.<br>2. Passa alla visualizzazione dei gruppi di canali (tre punti)<br>nell'angolo in alto a destra dell'applicazione.<br>3. Un** 

El equipo se va a resetear y se volverá a iniciar: el diodo STATUS va a parpadear rápidamente.

#### 7. MÁS INFORMACIÓN

Información adicional y material de video que puede encontrar escaneando el código QR **18** o usando el siguiente enlace:

**https://supla.zamel.com/en/product/row-02/**

1. ZAMEL Sp. z o.o. concede una garantía de 24 meses a los pro-<br>ductos vendidos. 2. La garantía de ZAMEL Sp. z o.o. no incluye:<br>a) daños ocasionados durante el transporte, carga/descarga u otras circunstancias; b) daños ocasionados debido al mon o uso incorrectos de los productos de ZAMEL Sp. z o.o.; c) daño ocasionados debido a la introducción de cualesquiera modificaciones por parte del COMPRADOR o terceros en los producto objeto de venta o los equipos necesarios para el funcionamien correcto de los productos objeto de venta; d) daños resultant de actos de fuerza mayor u otras causas accidentales no imp tables a ZAMEL Sp. z o.o. 3. Unas vez determinadas, todas las reclamaciones por concepto de la garantía han de ser comunicadas por el COMPRADOR en el punto de venta o a la empresa ZAMEL .<br>Sp. z o.o. por escrito. 4. ZAMEL Sp. z o.o. se compromete a estudi s reclamaciones de acuerdo con la legislación polaca en vigo 5. La elección de la forma de resolver la reclamación (reemplazo<br>de la mercancía por una libre de defectos, reparación, reembolso,<br>etc.) corresponde a ZAMEL Sp. z o.o. 6. La garantía no excluye ni<br>limita o suspende los der la legislación relativa al saneamiento por vicios con respecto a lo

8. GARANTÍA

objetos vendidos.

**PASO 1**

**instala la aplicación**

**Right** 

App Store

www.supla.org/android www.supla.org/ios

**EMPEZAMOS**

5.1. INSTALACIÓN DE

Google Play

ONE SUPLA

![](_page_1_Picture_49.jpeg)

![](_page_1_Picture_50.jpeg)

LA APLICACIÓN DE SUPLA

SO. wara<br>Wan

5.5. FUNCIONES DE LA APLICACIÓN **VENTANA PRINCIPAL DE LA APLICACIÓN 15** . Empieza con el control remoto de la il 2. Para encender o apagar, arrastra el icono a la izquierda

o a la derecha. 5.6. GRUPOS DE CANALES

#### **PARA CREAR UN GRUPO DE CANALES, ES NECESARIO 16:** 1. Escoger "Automática", luego escoger la opción